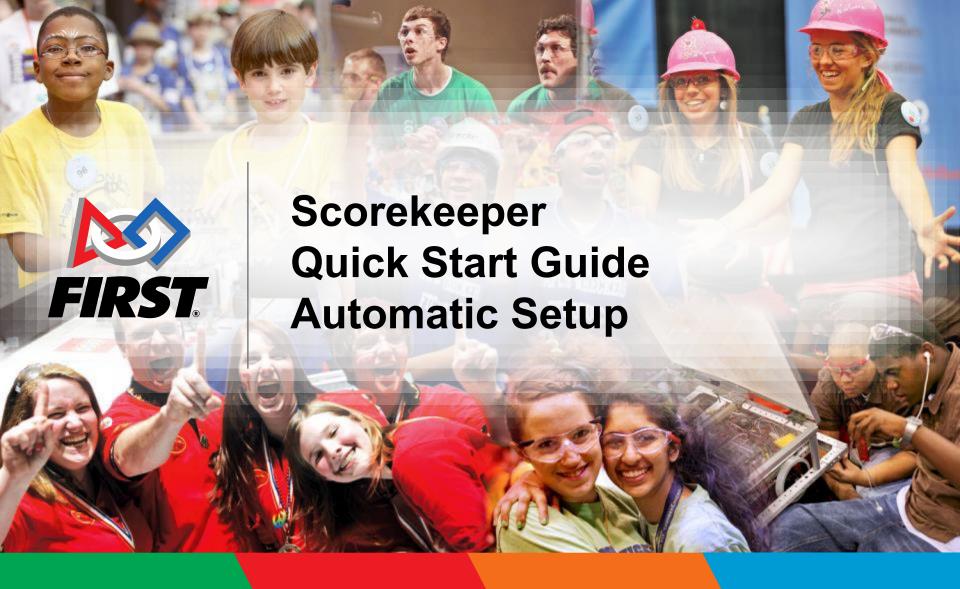

FIRST LEGO LEAGUE JR.

FIRST
LEGO
LEAGUE

FIRST.
TECH
CHALLENGE

FIRST.
ROBOTICS
COMPETITION

# Gracious Professionalism®

"A way of doing things that encourages high-quality work, emphasizes the value of others, and respects individuals and the community" - Woodie Flowers

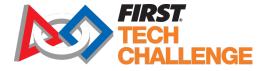

#### **Table of Contents**

- Download Java
- 2. Download the Software
- Dashboard Setup Automatic Setup
- Dashboard Setup Random User Accounts
- Dashboard Setup Add/Edit Teams
- Dashboard Setup Add Sponsors

- Dashboard Setup –
   Create the Match Schedule
- 8. Print the Match Schedule
- Printable Score Sheets
- 10. Match Control Page
- 11. Audience Display Mode

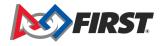

# FIRST Tech Challenge LIVE software

#### Introduction

- Welcome to the FIRST Tech Challenge LIVE software for scorekeepers.
   This software is located in the <u>GitHub</u> repository, a site for working collaboratively on programs and sharing code.
- The FIRST Tech Challenge LIVE software works with the cloud-based FTC Scoring system to score a selected event, add teams, generate users and provides methods for displaying the score. You can also add sponsors and logos, and a variety of other options. Event setup MUST be done in FTC Scoring by a PDP/admin.
- GitHub also has a section for reporting issues as they arise during the product development lifecycle to suggest updates to the software.
- Make sure to download the latest version of the FTC Live software before an event.

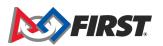

#### Download Java and the Software

#### **Key Points:**

- The project folder is a .zip file that is compressed. Download the folder.
- Extract the compressed files from the Downloads folder, then move to the desktop.
- Use the Chrome browser for best results.
- On a Mac, it may require your Apple password.
- Release versions are archived so documentation history and release notes are available.
- An Issues tab allows access to the troubleshooting forum.

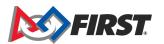

#### 1. Download Java

Go to <u>java.com</u> to download the latest version of Java before downloading the scorekeeper software.

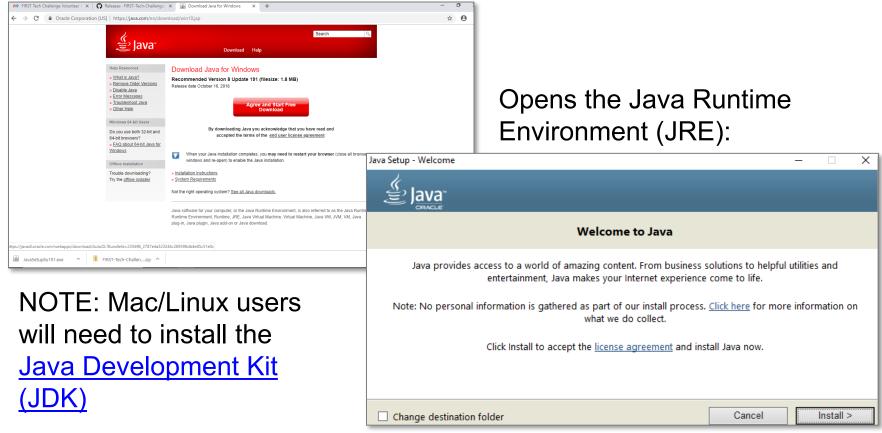

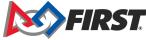

Open the FTC Volunteer Resources>Scorekeeper>Scoring System: <a href="https://www.firstinspires.org/resource-library/ftc/volunteer-resources">https://www.firstinspires.org/resource-library/ftc/volunteer-resources</a>

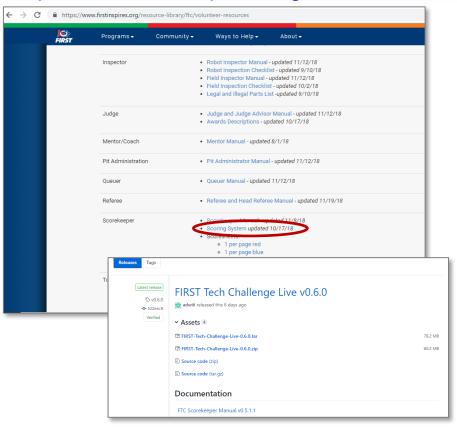

- Takes you to the GitHub page.
   You can also go directly to the FTC Live GitHub Page
- Select the "Releases page" link to open the latest version of the software FIRST-Tech-Challenge-Live-0.Version.0.zip
- Selecting the .zip folder will download the folder, which needs to be extracted.

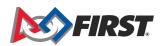

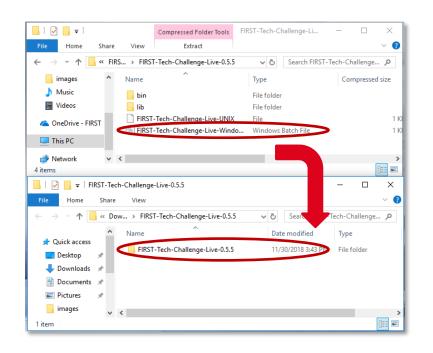

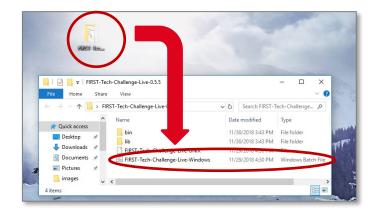

Go to Downloads to extract the compressed folder, then drag the extracted folder to the Desktop to Open.

NOTE: For Mac/Linux users select the FIRST-Tech-Challenge-Live-UNIX file instead.

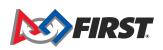

Opens the FIRST Tech Challenge Live user interface:

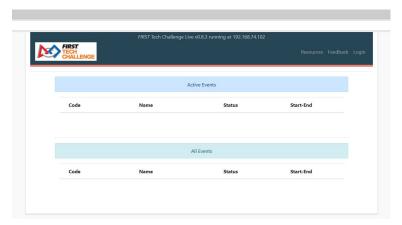

Select Login, then enter Username: local. Do not enter a password.

Login.

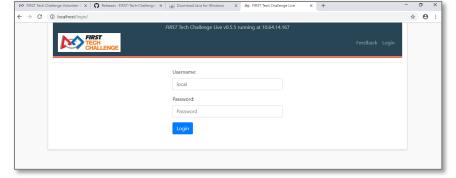

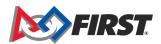

#### Open the Event Home:

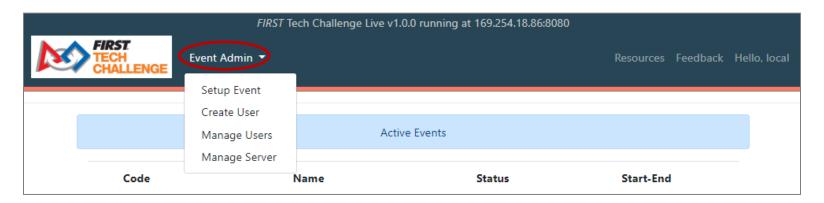

Event Admin opens a drop-down menu for different options.

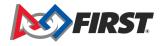

## **Event Setup**

#### **Key Points:**

- 2020-2021 Ultimate Goal presented by Qualcomm season requires event set up in the FTC Scoring system by a PDP or event administrator.
- There are three options for the scorekeeper to access the event set up.
- Local login with unrestricted administrative access is only available on the Scorekeeper laptop.
- If necessary, can create accounts with restricted access using the Generate Random Accounts option.
  - Use yourleague\_referee account for scoretracking.
  - Use yourleague\_eventadmin for audience displays.
- The printer icon in the upper-left corner allows you to print a listing of accounts and passwords for distribution, as needed.

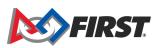

Automatic setup requires that FTC Live and FTC Scoring system are running simultaneously on a computer with wi-fi. Login to FTC Live, then FTC Scoring system with Event Admin access to find the event.

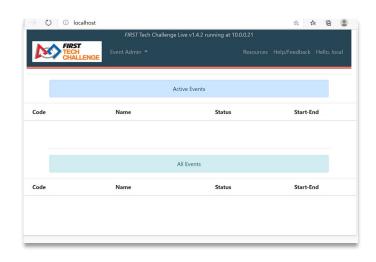

FTC Live (blue banner)

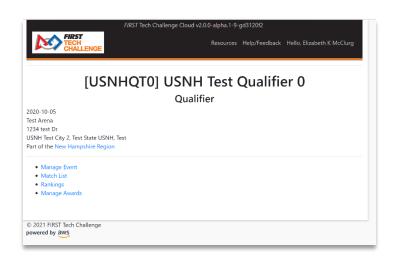

FTC Scoring (black banner)

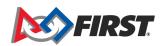

In the FTC Scoring system, select "Manage Event":

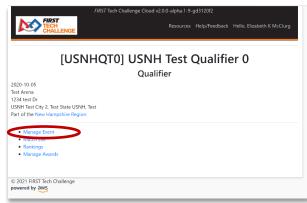

Select "Play Event Locally".

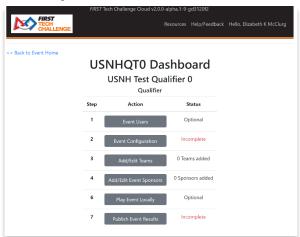

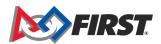

Select the Automatic Setup "Import This Event" button:

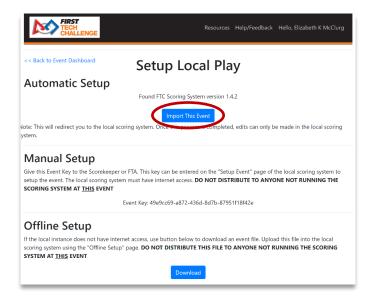

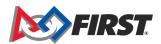

#### Confirm that this is the specified event:

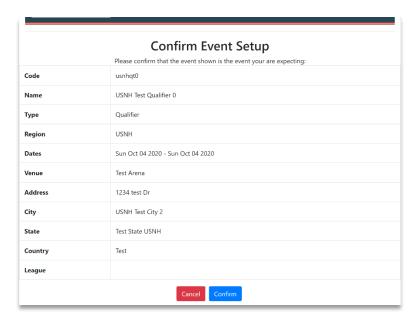

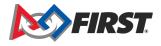

The specific event dashboard will now open in FTC Live:

|      | นราเทนุเบ บลราเมษสาน<br>Qualifier                |                  |
|------|--------------------------------------------------|------------------|
| Step | Action                                           | Status           |
| 1    | Edit Event                                       | Done             |
| 2    | Create Default Accounts                          | Not Started      |
| 3    | Add/Edit Teams                                   | 0 teams added    |
| 4    | Add/Edit Sponsors                                | 0 sponsors added |
| 5    | Configure Judging/Inspection Tracking (Optional) | (Optional)       |
| 6    | Create Judging/Inspection Schedule (Optional)    | Not Started      |
| 7    | Create Match Schedule                            | Not Started      |
| 8    | Manage Awards                                    |                  |
| 9    | Advancement Report                               |                  |
| 10   | Send Results to FIRST                            |                  |
| 11   | Download Archive File                            |                  |

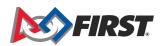

# 3. Dashboard Setup – Create Event

Event Dashboard options for your event appear:

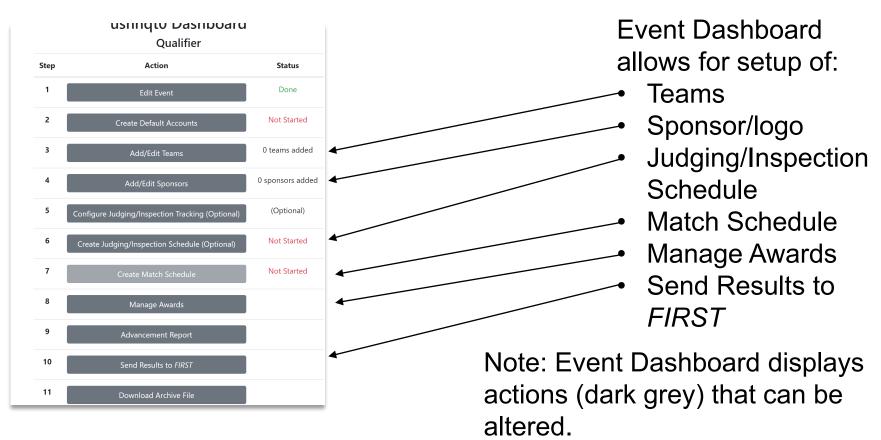

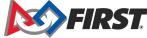

# 4. Dashboard Setup – Create Random Accounts

Select "Create Default Accounts," then the button "Generate New Random Accounts" to create the default accounts.

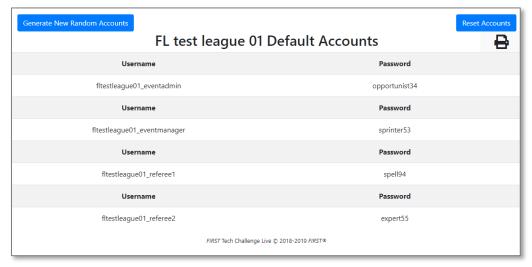

Note: Use yourleague\_eventadmin for audience displays, and yourleague\_referee account for scoretracking.

For more information, refer to the **Scorekeeper Manual**.

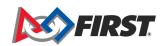

# Dashboard Setup – Steps 5, 6, 7, 8

#### **Key Points:**

- Add/Edit Sponsor section allows you to import a logo that will show up on the Match Control Page.
- The program sponsors are pre-loaded logos within FTC Live and FTC Scoring system.
- If you have a list of at least four teams for your event, you can generate the match schedule.
- Remember to add the required breaks to the Match Schedule.
- The Match Schedule lives in the Event Home interface.

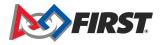

# 5. Dashboard Setup – Add/Edit Teams for an Event

**Important Not**e: It is recommended that this step be completed in the cloud-based FTC Scoring system **NOT** FTC Live, though the process is almost the same. Also, adding teams for leagues must be done in FTC Scoring system when setting up a league.

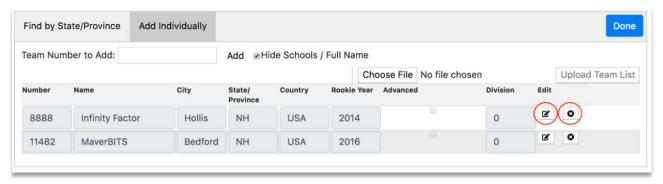

- Go back to
   Event
   Dashboard, then
   select Add/Edit
   teams.
- Teams can be added by State, select them by Add Individually, or manually input a new team number.

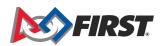

# 6. Dashboard Setup – Add Sponsors

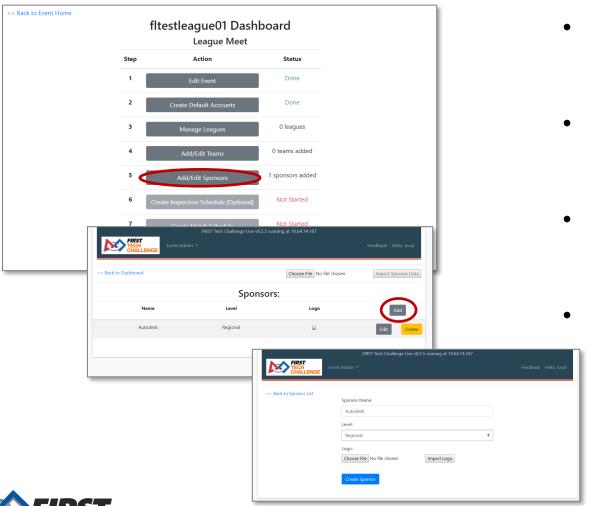

- Add/Edit Sponsors button will open to the Sponsors List.
- Select the Add button to enter sponsor information.
- Logo files can be uploaded with Choose File.
  - NOTE: Sponsor List page also allows for editing and adding a logo any time.

# 7. Dashboard Setup – Create the Match Schedule

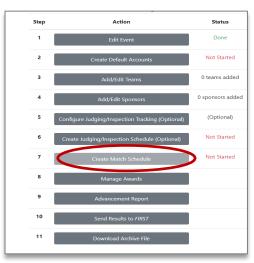

- On the Dashboard, select Create Match Schedule. Opens the adjustable schedule.
- Add Break to input an optional five-minute break, lunch break, etc.
- Run Matchmaker to view the match schedule.

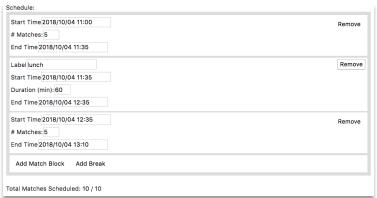

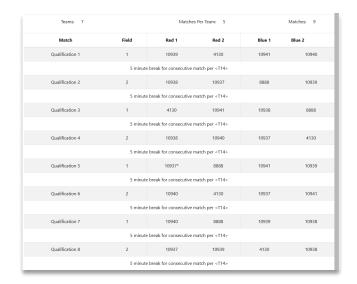

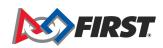

### 8. Print the Match Schedule

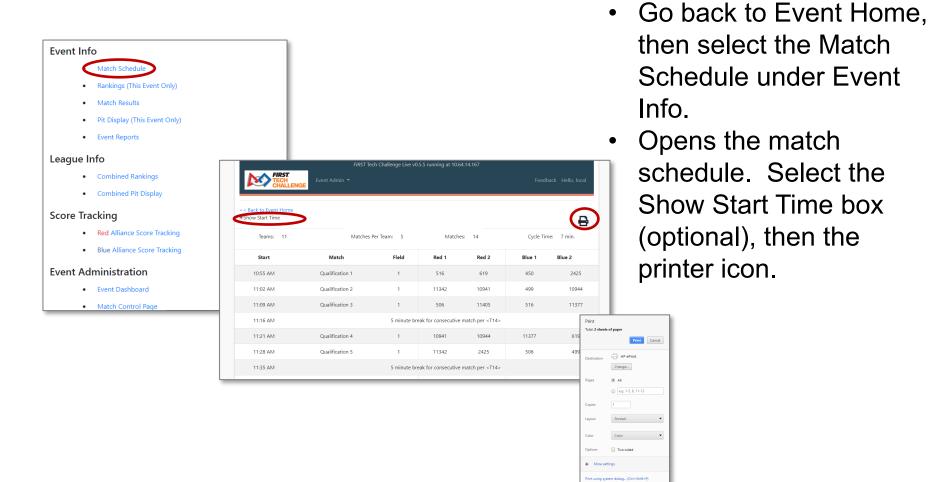

#### 9. Printable Score Sheets

On the FIRST website, open Scoresheets:

https://www.firstinspires.org/resource-library/ftc/volunteer-resources or use the Resources tab in FTC Live software.

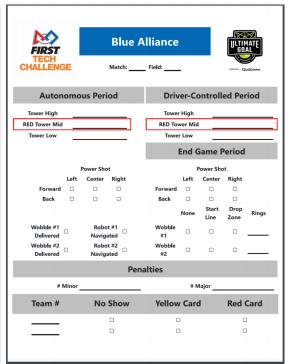

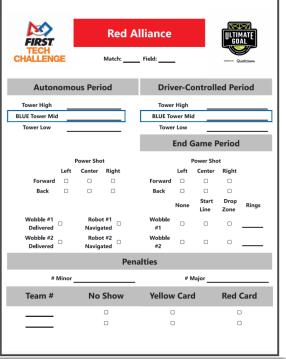

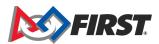

## 10. Match Control Page

#### **Key Points:**

- Match Control gives a sequential list of the match schedule.
- Try a Test Match and preview the scoring beforehand.
- Play, Commit, and Post buttons will prompt FTC Live to perform actions throughout the match.
- Scorekeepers can edit the scores of a match prior to the referee submitting scores.

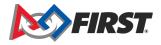

# 10. Match Control Page

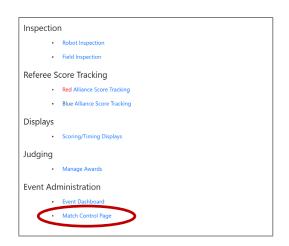

- Go to the Event Home and scrolldown to Match Control Page.
- Explore the following options:
  - Schedule
  - Incomplete Matches
  - Active Match
  - Settings (Test Matches)

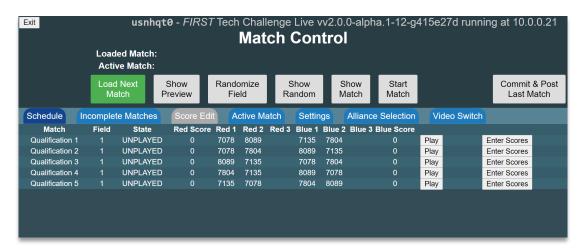

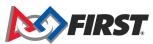

# 11. Audience Display Mode

#### **Key Points:**

- Audience Display mode can show:
  - Field Timer
  - Match Preview
  - Results

 For more information on display limits, see the <u>Scorekeeper Manual</u>, find the section on Match Control Display titled Scoring Displays.

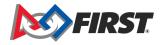

# Completed Scorekeeper Set-up

#### **Key Points**

For additional details about any of these steps, please refer to the Scorekeeper Manual.

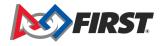